# ADOBE CONNECT

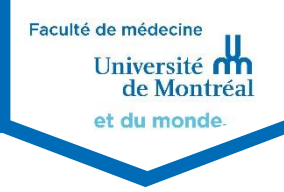

Adobe Connect – [Guide pour les enseignants\\_\\_\\_\\_\\_\\_\\_\\_\\_\\_\\_\\_\\_\\_\\_\\_\\_\\_\\_\\_\\_\\_\\_\\_\\_\\_\\_\\_\\_\\_\\_\\_\\_\\_\\_\\_\\_\\_\\_\\_\\_2](#page-1-0)

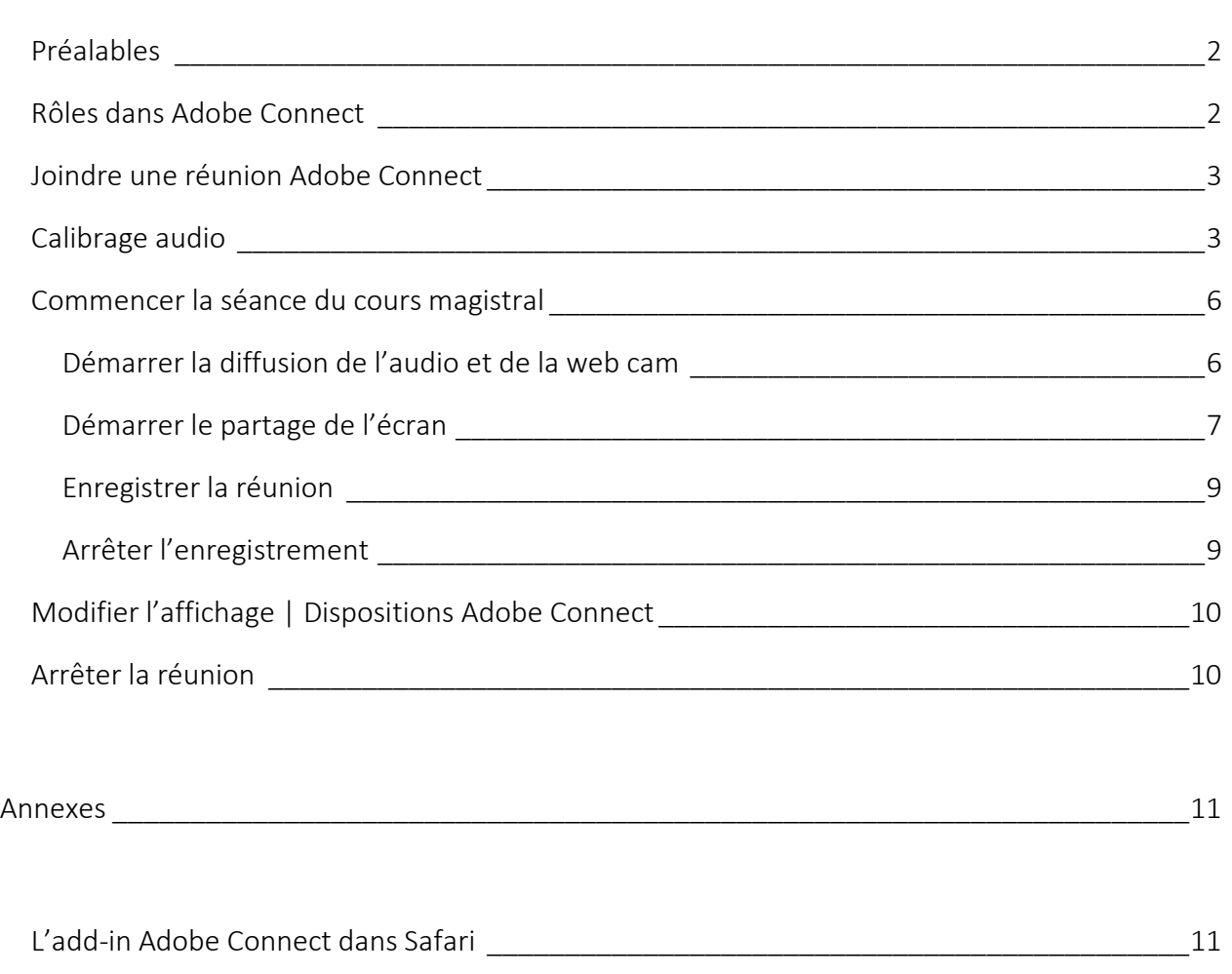

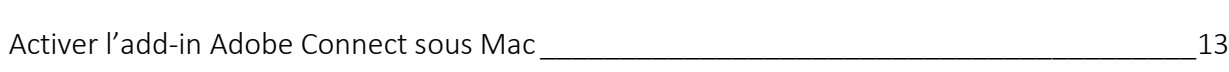

# <span id="page-1-0"></span>ADOBE CONNECT – GUIDE POUR LES ENSEIGNANTS

#### <span id="page-1-1"></span>Préalables

- 1. Installer Adobe Connect Add-In sur les postes et Flash s'il n'est pas déjà installé [https://ccel.umontreal.ca/common/help/fr/support/downl](https://ccel.umontreal.ca/common/help/fr/support/downloads.htm) [oads.htm](https://ccel.umontreal.ca/common/help/fr/support/downloads.htm)
- 2. Tester votre connexion avec le serveur Adobe Connect [https://ccel.umontreal.ca/common/help/fr/support/meetin](https://ccel.umontreal.ca/common/help/fr/support/meeting_test.htm) [g\\_test.htm](https://ccel.umontreal.ca/common/help/fr/support/meeting_test.htm)

Il est fortement recommandé d'utiliser le navigateur Google Chrome pour l'installation d'Adobe COnnect Add-In

#### <span id="page-1-2"></span>Rôles dans Adobe Connect

Il ne faut pas confondre les rôles dans l'ENA Moodle et les rôles dans une réunion Adobe Connect.

Il existe 3 types de rôles qui peuvent être assignés à une réunion.

Participant : Peut voir, entendre et participer à la réunion.

Présentateur : En plus des droits du participant, il peut partager son écran, afficher un document ou dessiner sur un tableau blanc.

Hôte : En plus des droits du présentateur, il peut démarrer l'enregistrement de la réunion, gérer les participants, activer différents modules d'activités, mettre fin à la réunion, etc.

#### <span id="page-2-0"></span>Joindre une réunion Adobe Connect

Des salles virtuelles de réunion ont été créées dans [Medcours.](https://www.medcours.umontreal.ca/)

Pour joindre une salle de réunion :

- 1. Aller sur le site de [Medcours](https://www.medcours.umontreal.ca/)
- 2. Entrer dans votre cours un minimum de 15 minutes à l'avance
- 3. Cliquer sur l'activité Adobe Connect correspondant à la date de votre cours

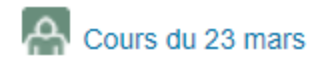

4. Les détails de la réunion seront affichés. Cliquer sur Joindre la réunion

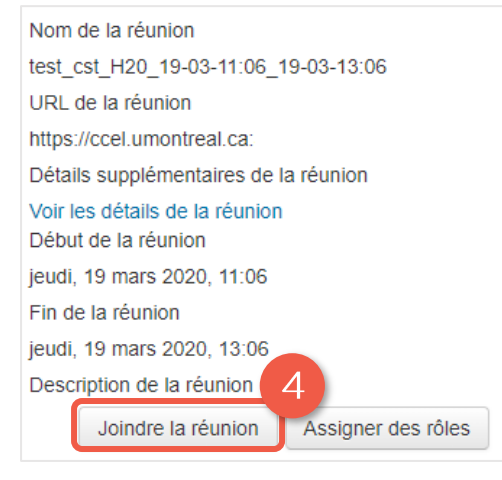

## <span id="page-2-1"></span>Calibrage audio

Au commencement d'une réunion, chaque participant (incluant les présentateurs et les hôtes) doit tester la configuration audio de son ordinateur à l'aide de l'assistant configuration audio.

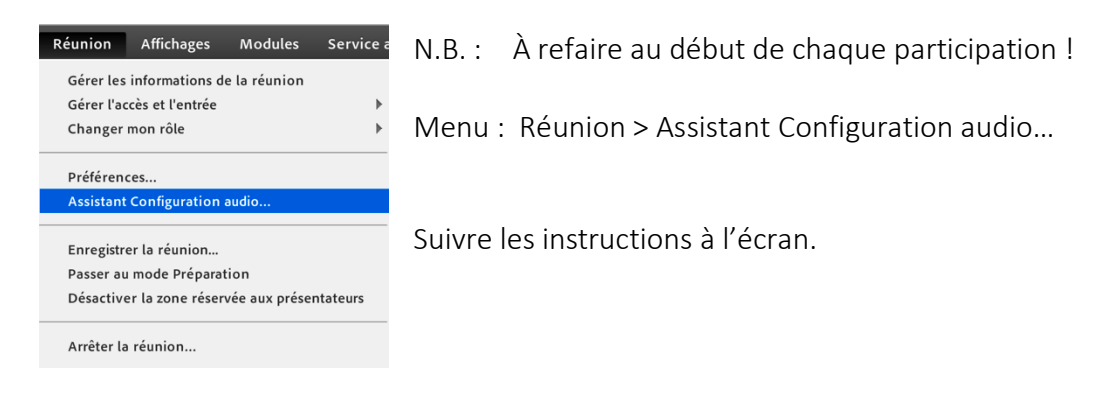

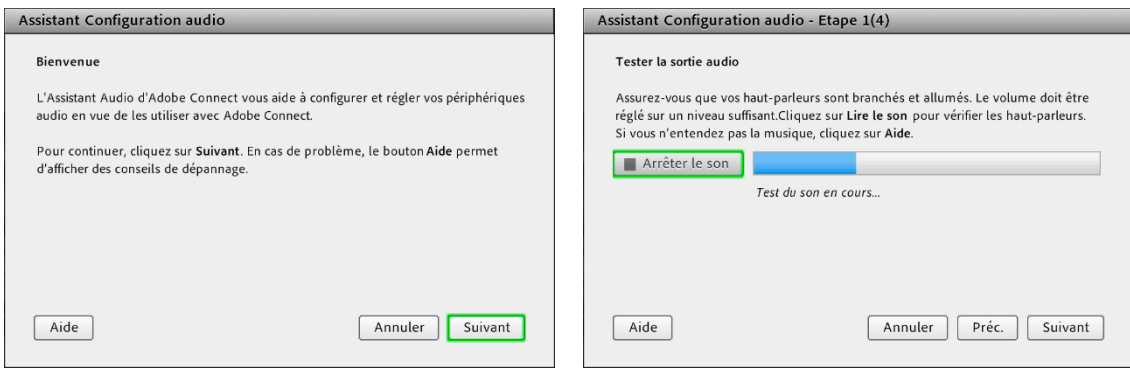

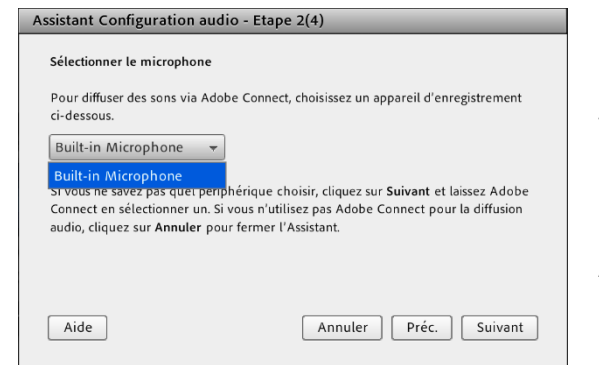

## Sélectionner la source / le microphone.

Le microphone doit être branché à l'ordinateur avant d'ouvrir la session Adobe Connect.

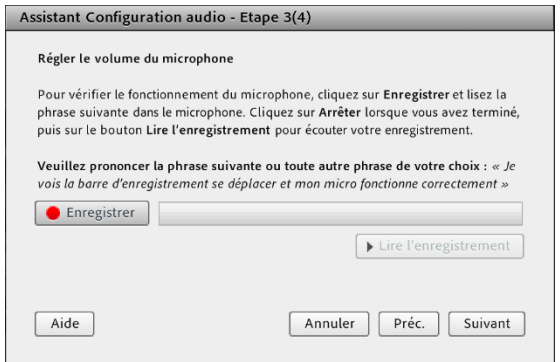

## Enregistrer la voix pour calibrer le microphone.

Parlez comme si vous donniez le cours.

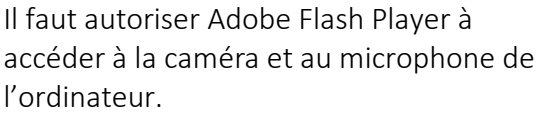

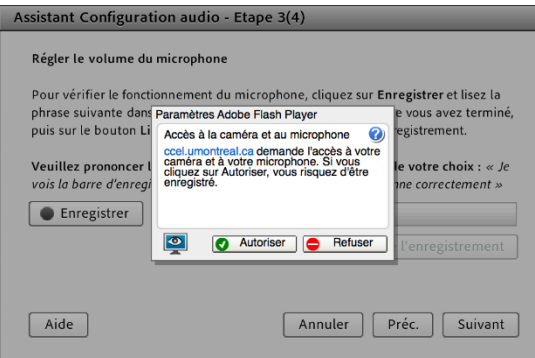

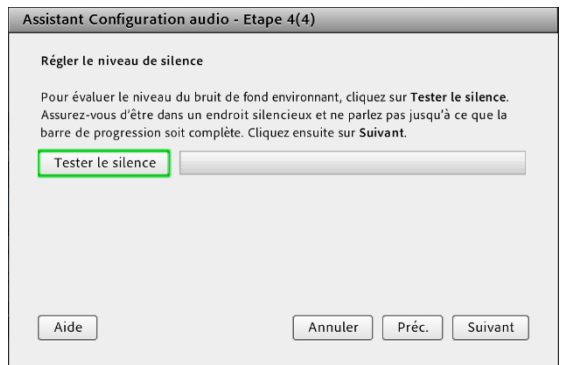

## Éliminer les sons ambiants ...

N.B. : Ne pas effectuer le test pour le silence à moins d'avoir une salle « physique » vide.

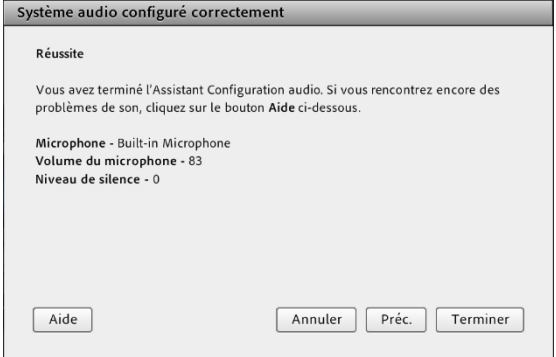

## La calibration est terminée.

N.B. : N'oubliez pas que les niveaux des haut-parleurs et du microphone peuvent être ajustés manuellement par la suite.

## <span id="page-5-0"></span>Commencer la séance du cours magistral

Pour commencer l'enregistrement du cours magistral :

- 1. [Démarrer la diffusion de l'audio et de la web cam](#page-5-1)
- 2. [Démarrer le partage de l'écran](#page-6-0)
- 3. [Enregistrer la réunion](#page-8-0)
- 4. [Arrêter l'enregistrement](#page-8-1)

## <span id="page-5-1"></span>DÉMARRER LA DIFFUSION DE L'AUDIO ET DE LA WEB CAM

- 1. Cliquer sur l'icône du microphone pour activer la diffusion audio
- 2. Cliquer sur l'icône de la caméra pour activer la diffusion de la webcam

L'icône change de couleur pour indiquer que votre microphone est ouvert

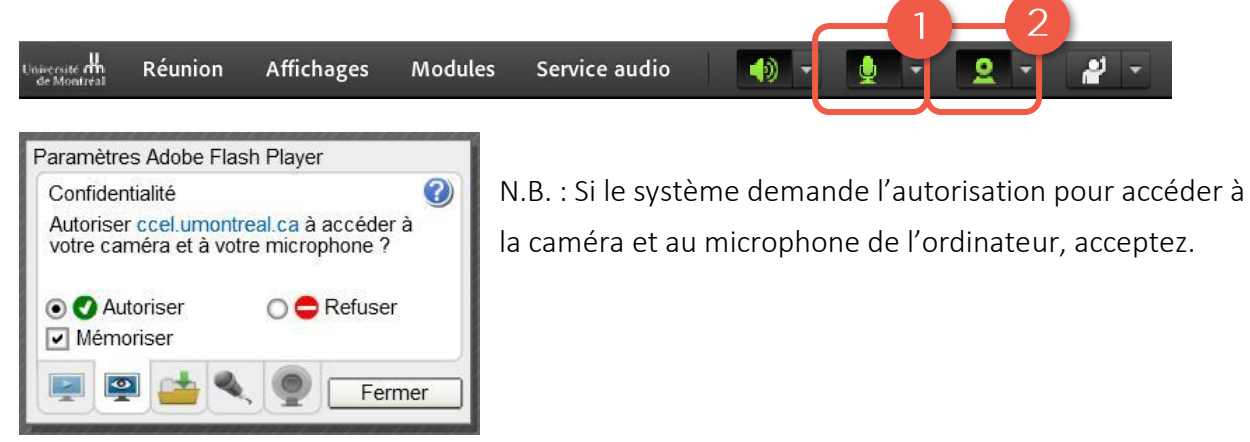

## Si vous avez plus d'une source audio/vidéo :

Cliquer sur le petit triangle à droite des icônes  $\blacktriangleright$  Sélectionner le microphone ou Sélectionner une caméra > Choisir la source

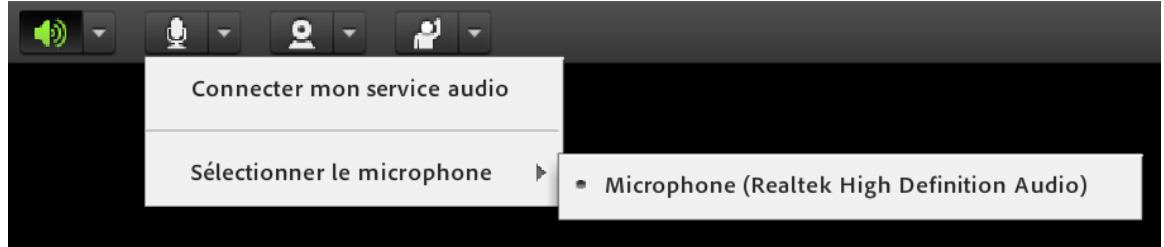

## <span id="page-6-0"></span>DÉMARRER LE PARTAGE DE L'ÉCRAN

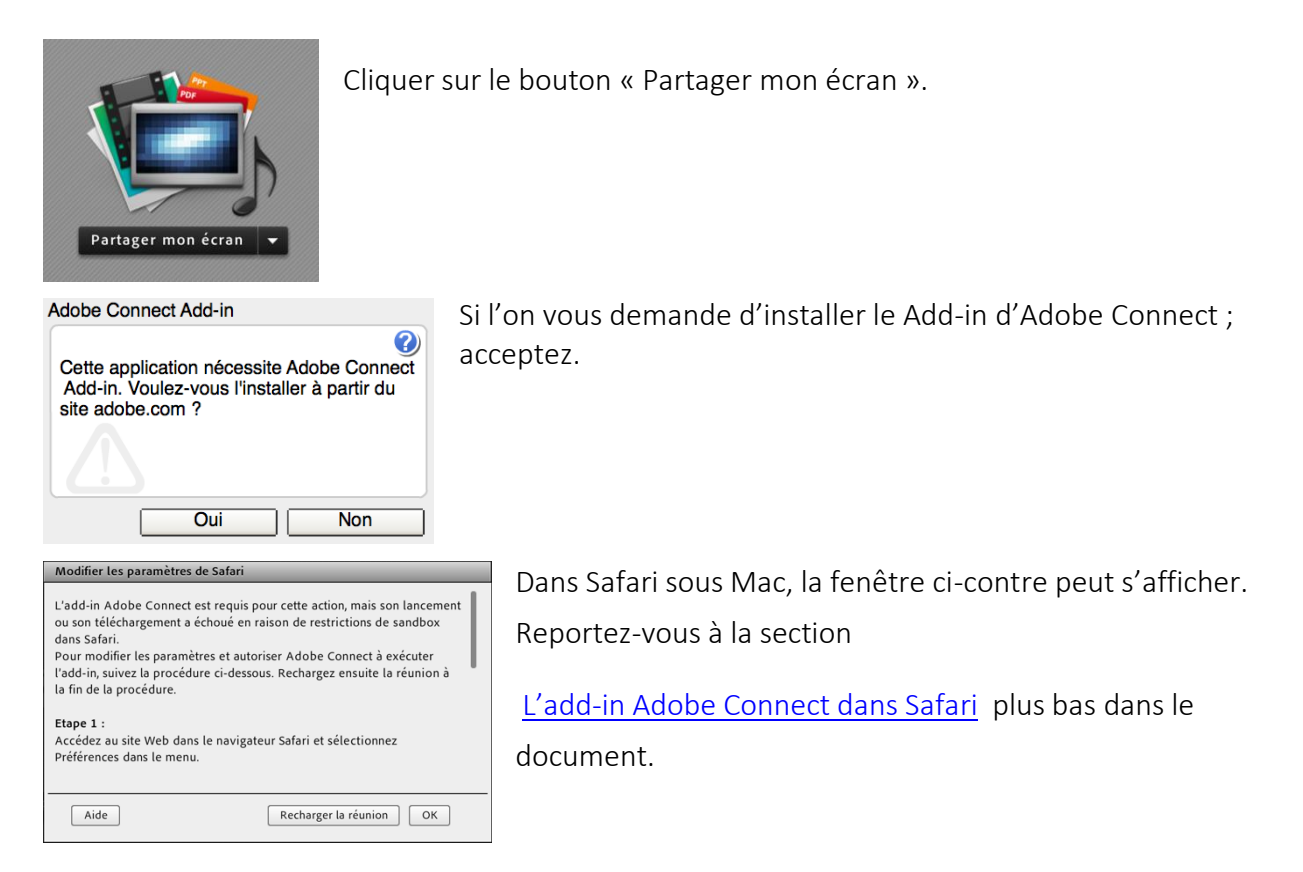

Dans la boîte de dialogue qui s'affiche, vous avez le choix de partager le **bureau** au complet, une application ou une fenêtre.

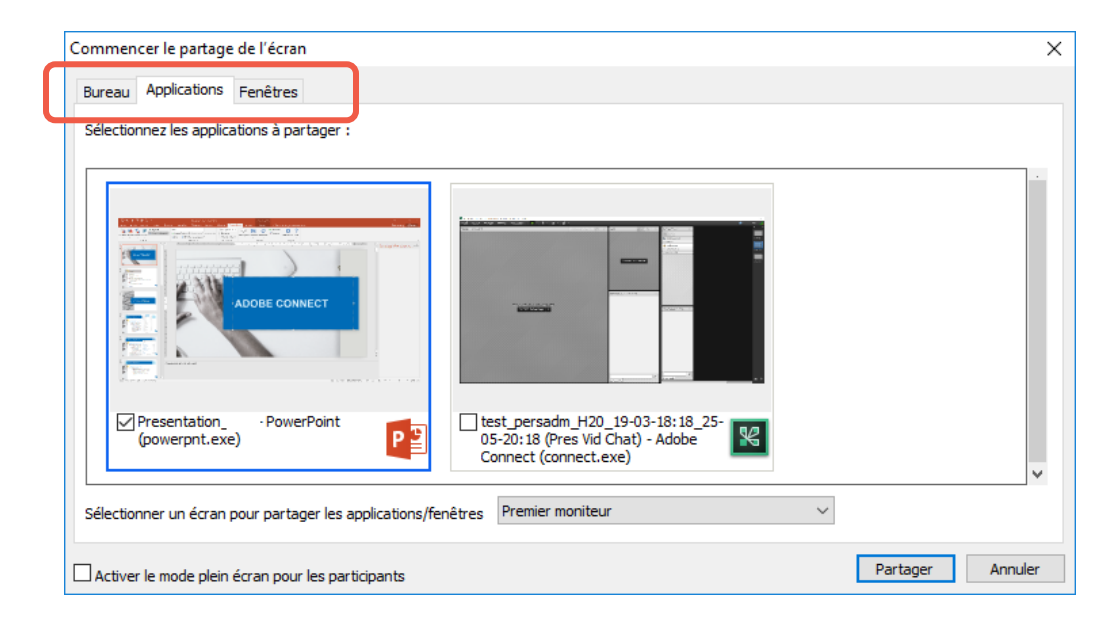

Par exemple, si le présentateur ne veut qu'afficher sa présentation PowerPoint, vous pouvez choisir l'onglet Applications, sélectionner l'application à partager, dans ce cas-ci PowerPoint, et cliquer sur le bouton Partager.

Si toutefois le présentateur veut partager, en plus de sa présentation PowerPoint, une vidéo disponible sur un site web ainsi qu'un document PDF, il faudra aussi cocher le navigateur et le lecteur Adobe Acrobat en plus de PowerPoint.

Une autre solution serait de tout simplement partager l'entièreté du bureau. Faire attention avec cette option, puisque tout ce qui s'affichera à l'écran du présentateur sera visible pour les auditeurs.

## Attention : Ne pas cocher l'option pour le plein écran dans le bas de la fenêtre.

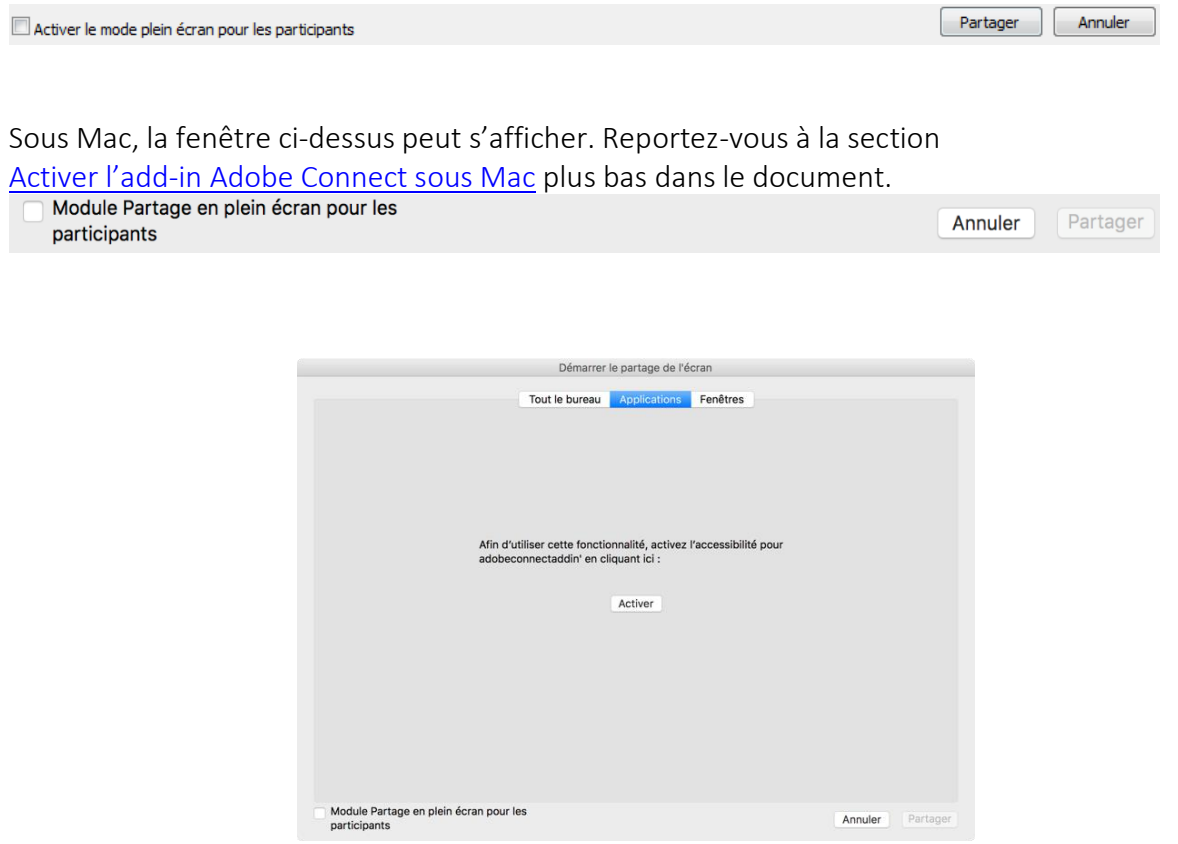

## <span id="page-8-0"></span>ENREGISTRER LA RÉUNION

# Dans le menu Réunion choisir l'option Enregistrer la réunion...<br>Réunion Affichages Modules Service a

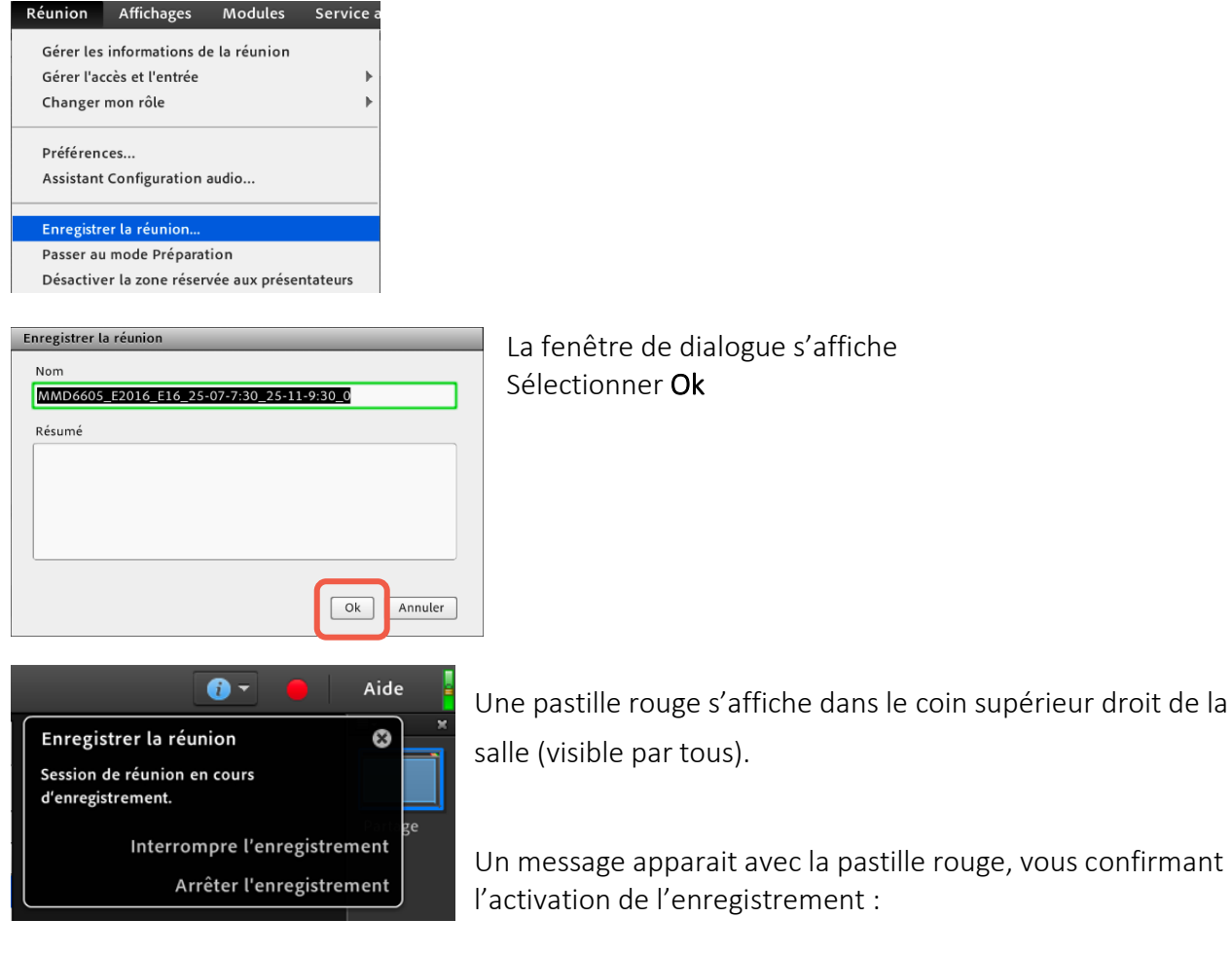

## <span id="page-8-1"></span>ARRÊTER L'ENREGISTREMENT

# Dans le menu Réunion, cliquer sur Arrêter l'enregistrement

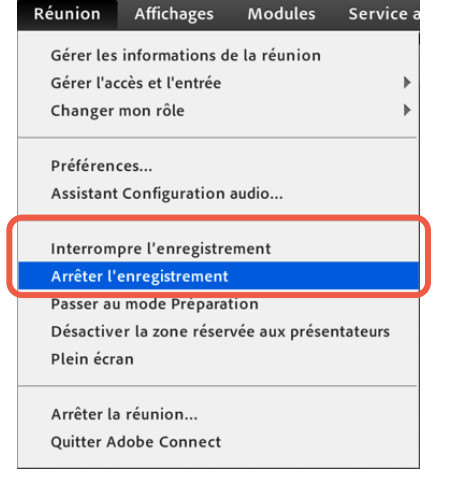

L'option Interrompre l'enregistrement ne termine pas l'enregistrement, mais le met en pause. On utilise ensuite Reprendre l'enregistrement pour poursuivre.

L'option Interrompre l'enregistrement permet de ne produire qu'un seul enregistrement vidéo. Contrairement à l'utilisation de la séquence Arrêter l'enregistrement suivi de Enregistrer la réunion qui produira un nouvel enregistrement vidéo.

## <span id="page-9-0"></span>Modifier l'affichage | Dispositions Adobe Connect

Différentes dispositions d'affichages sont possibles dans le menu complètement à droite. Cliquer sur les icônes pour basculer d'un affichage à l'autre au courant de la présentation, selon le contenu que vous souhaitez mettre de l'avant :

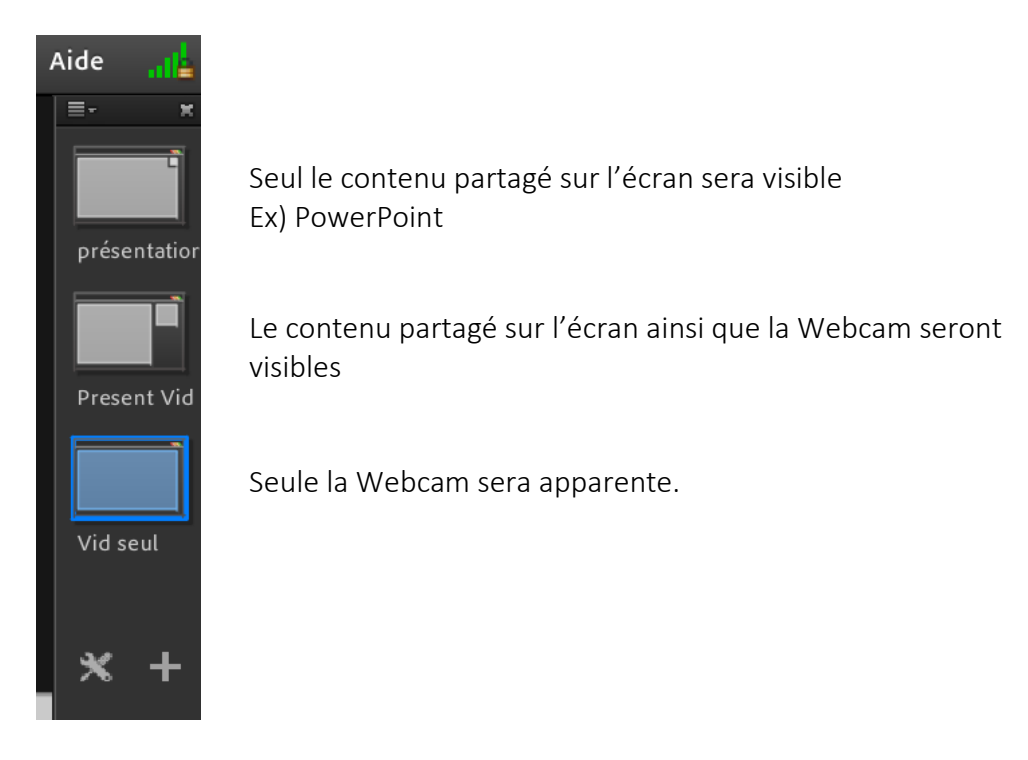

## <span id="page-9-1"></span>Arrêter la réunion

1. Dans la barre de menu, onglet Réunion, sélectionner l'option Arrêter la réunion... Une boîte de dialogue vous permet de personnaliser le message aux utilisateurs<br>Exéunion Affichages Modules service audio

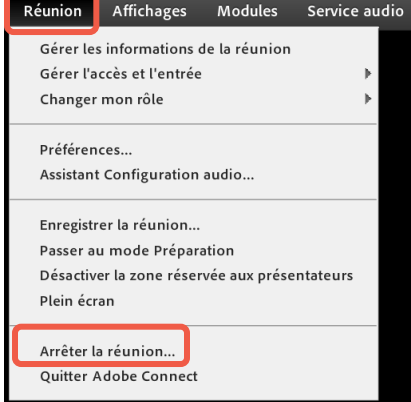

2. Modifier le message si désiré et cliquer sur Ok. La salle de réunion est fermée pour tous !

## <span id="page-10-0"></span>ANNEXES

## <span id="page-10-1"></span>L'add-in Adobe Connect dans Safari

L'add-in Adobe Connect est requis pour cette action, mais son lancement ou son téléchargement a échoué en raison de restrictions de sandbox dans Safari.

Pour modifier les paramètres et autoriser Adobe Connect à exécuter l'add-in, suivez la procédure ci-dessous. Rechargez ensuite la réunion à la fin de la procédure.

- 1. Accéder au site Web dans le navigateur Safari et sélectionner Préférences dans le menu.
- 2. Dans l'onglet Sécurité du panneau Préférences, sélectionner Réglages du module externe…

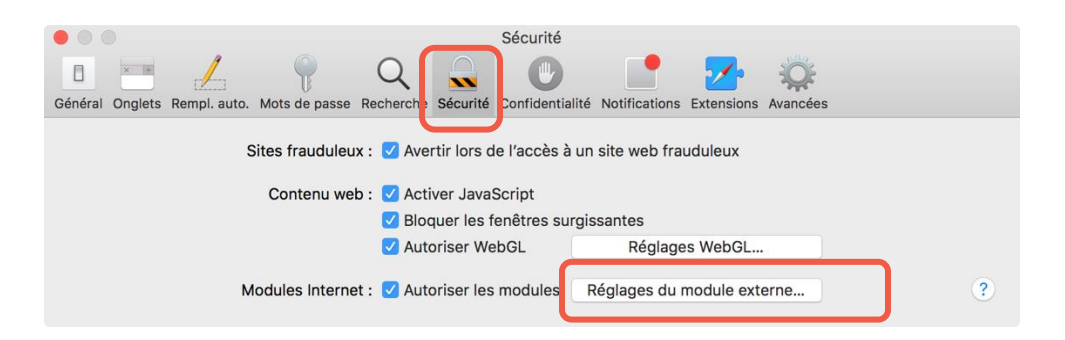

3. Sélectionner Adobe Flash Player dans la colonne de gauche et sélectionner le site Web du serveur Adobe Connect dans la liste des sites Web ouverts.

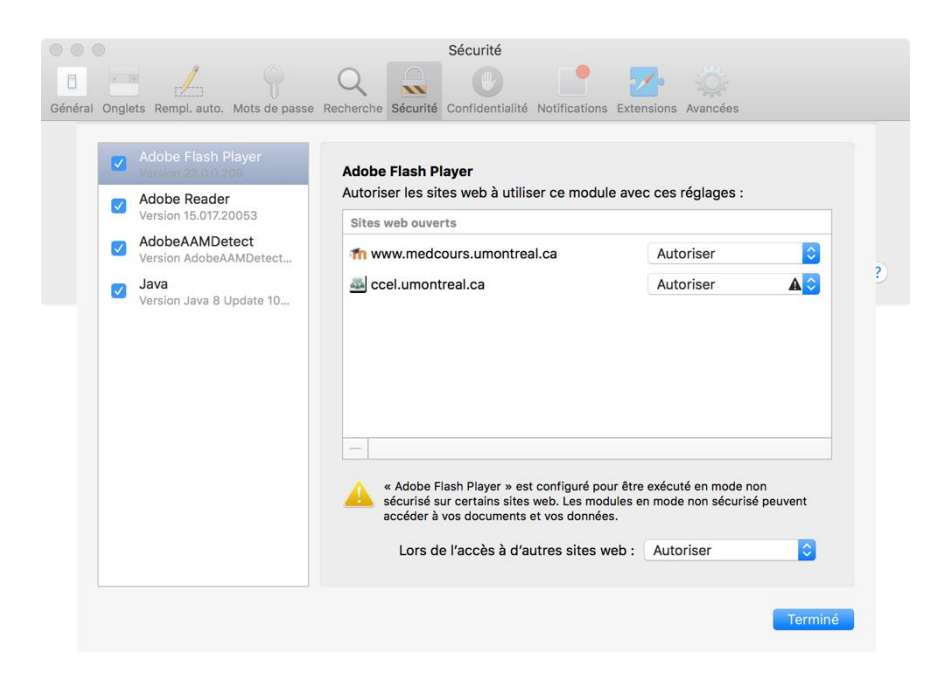

- 4. Sélectionner Exécuter en mode non sécurisé dans le menu déroulant
- 5. Lorsque le message d'alerte s'affiche, cliquer sur Se fier.

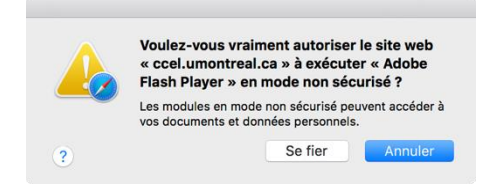

- 6. Cliquer sur Terminé et fermer le panneau Préférences
- 7. Recharger la page du navigateur pour appliquer le changement.

## Autre méthode

- 1. Accéder au site Web dans le navigateur Safari et sélectionner Préférences dans le menu.
- 2. Dans l'onglet Sécurité du panneau Préférences, sélectionner Gérer les paramètres du site Web ou Réglages du module externe…
- 3. Sélectionner votre site Web dans la liste des sites Web ouverts.
- 4. Sélectionner Exécuter en mode non sécurisé dans le menu déroulant.
- 5. Lorsque le message d'alerte s'affiche, cliquer sur Faire confiance.
- 6. Cliquer sur Terminé et fermer le panneau Préférences.
- 7. Recharger la page du navigateur pour appliquer le changement.

## <span id="page-12-0"></span>Activer l'add-in Adobe Connect sous Mac

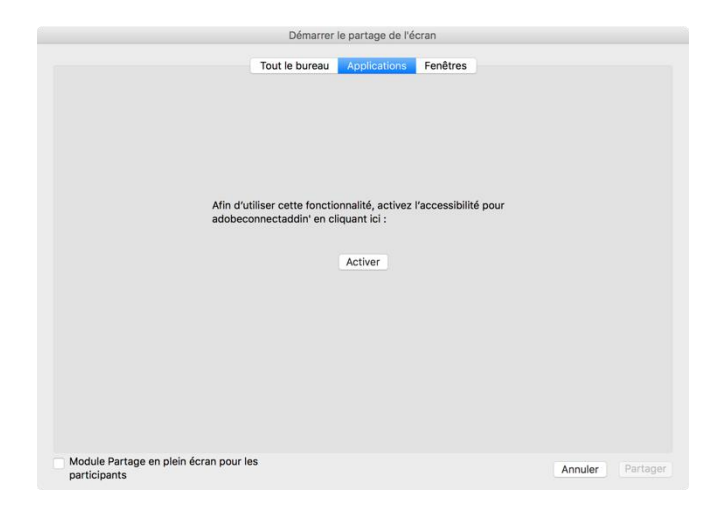

- 1. Cliquez sur le bouton Activer
- 2. La fenêtre Préférences système s'ouvrira à la section Sécurité et confidentialité.
- 3. Cliquer sur l'onglet Confidentialité
- 4. Sélectionner Accessibilité dans le volet de gauche
- 5. Cocher la case à côté de adobeconnectaddin.

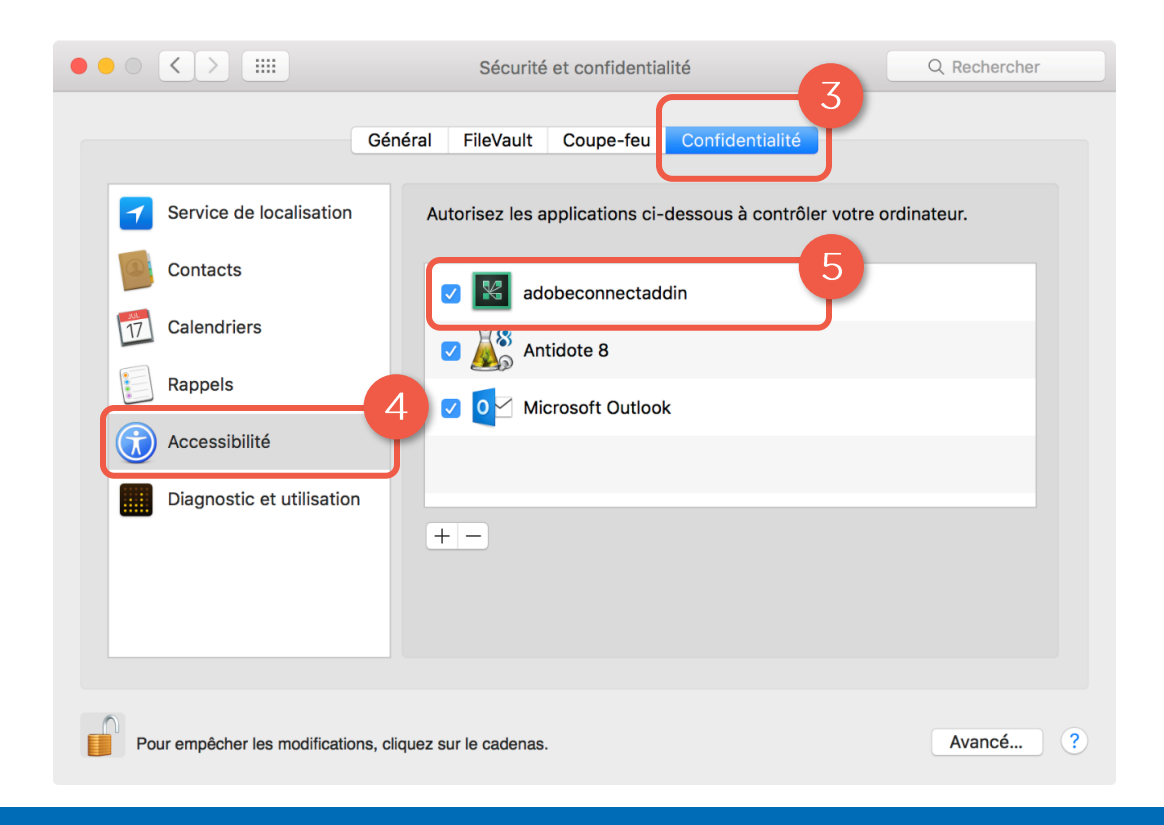